#### [Deler og kontroller](#page-1-0)

Medfølgende utstyr Produktoversikt LED-indikatorlamper

#### [Komme i gang](#page-3-0)

Installere mobilappen Legge i papir Lade batteriet og slå enheten på/av Øyeblikkskameramodus og skrivermodus Pare en mobilenhet og HP Sprocket 2-in-1 Mikro-SD-kortfunksjoner og installering Lydvarsler Vedlikeholde HP Sprocket 2-in-1

#### [Navigere appen](#page-7-0)

Menynavigering Bla gjennom bildegallerier Ta eller velge et bilde Konfigurere kilder for sosiale medier Aktivere Sprocket-utskrift Bildeforhåndsvisning Redigere et bilde Lage egendefinerte klistremerker Skrive ut et bilde Dele et bilde [Sprocket App-funksjoner](#page-11-0) [Sikkerhetsinformasjon](#page-13-0)

[Spesifikasjoner](#page-13-0)

[Problemløsing](#page-14-0)

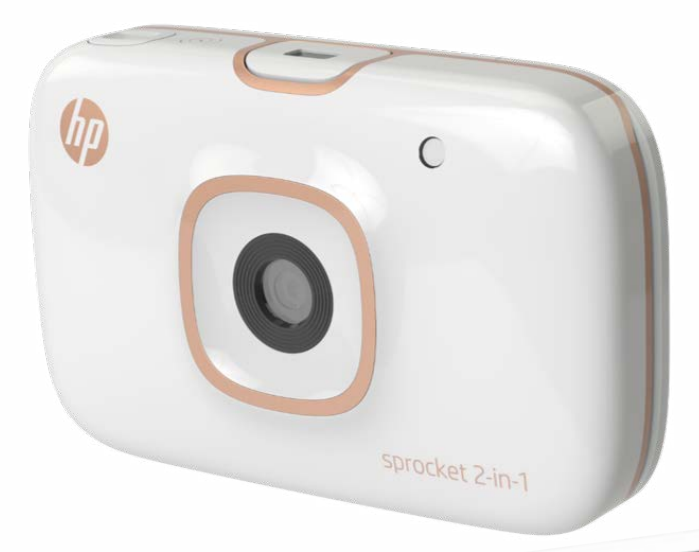

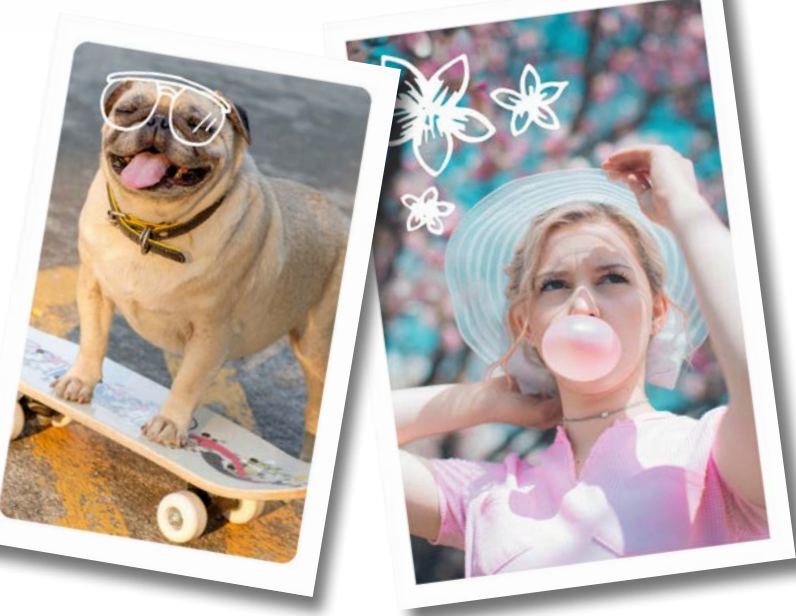

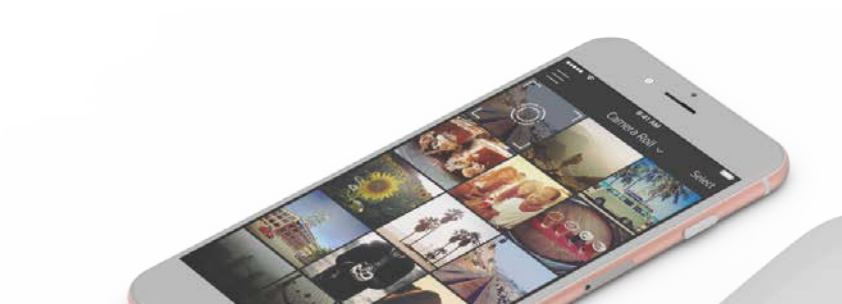

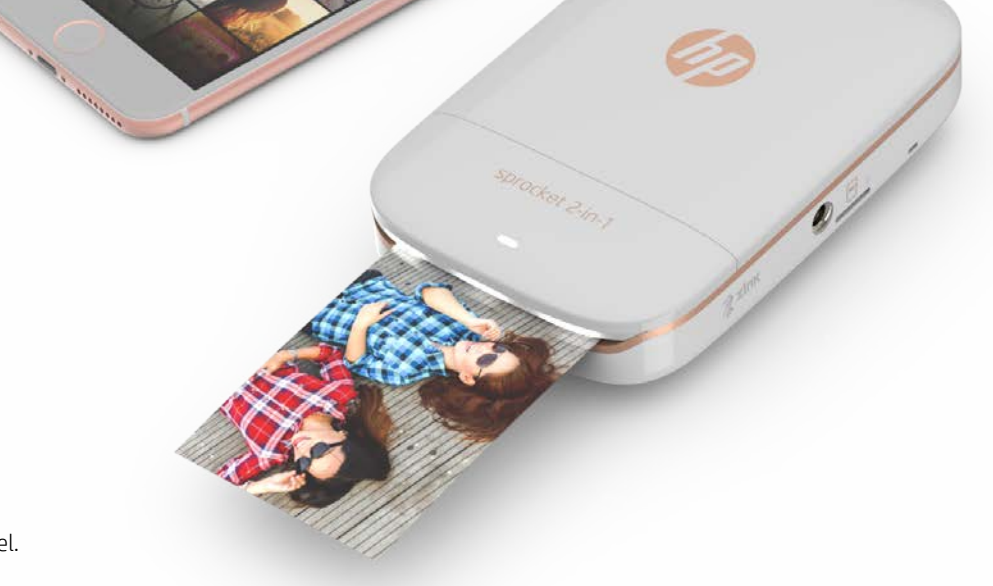

Smarttelefonskriver og øyeblikkskamera – alt i én enhet!

Informasjonen i dette dokumentet kan endres uten varsel. © Copyright 2017 HP Development Company, L.P.

# HP Sprocket 2-in-1

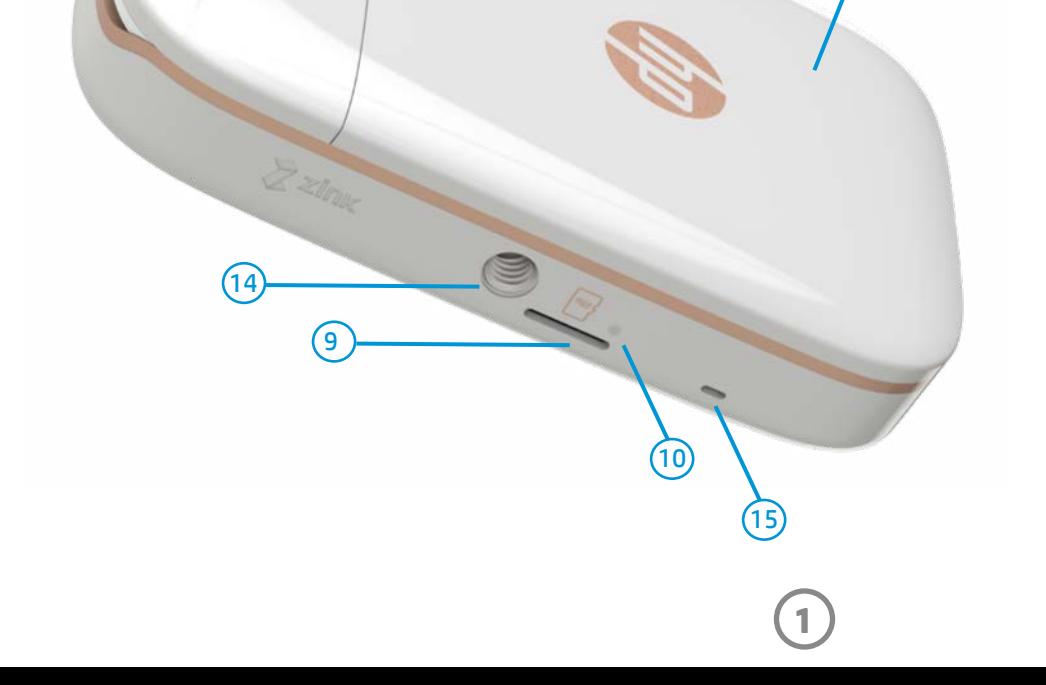

#### Medfølgende utstyr

HP Sprocket 2-in-1

- Installasjonsinstruksjoner
- HP Sprocket fotopapir (10 ark)
- USB-ladekabel
- Håndleddsstropp
- Informasjon om garanti og regelverk

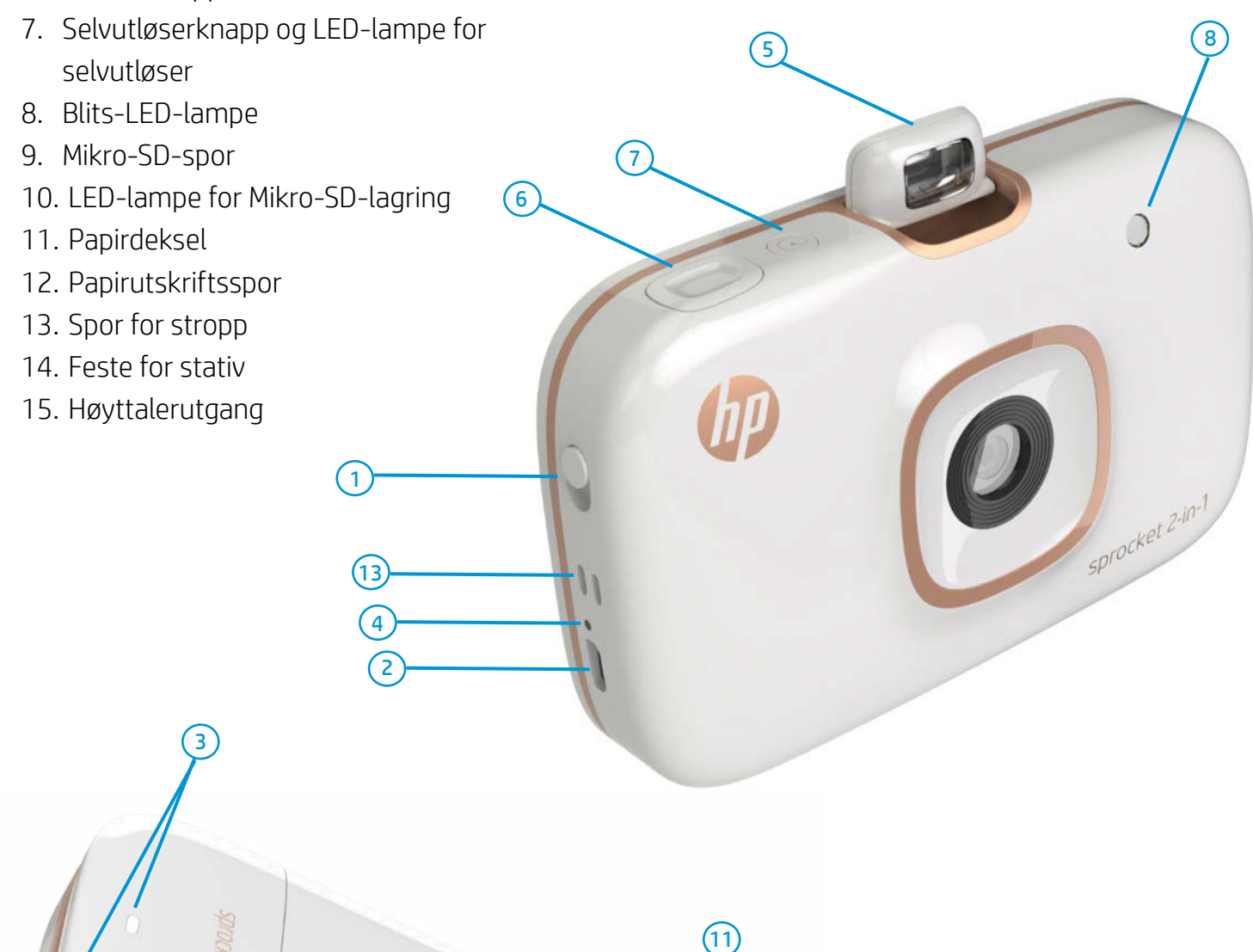

#### Produktoversikt

- 1. Av/på-knapp
- 2. Mikro-USB-ladeport
- 3. Status-LED-lamper
- 4. LED-indikatorlampe for lading
- 5. Søker

 $(12)$ 

6. Utløserknapp

# <span id="page-1-0"></span>Deler og kontroller

**2**

### LED-indikatorlamper

#### LED-indikatorlampe for lading

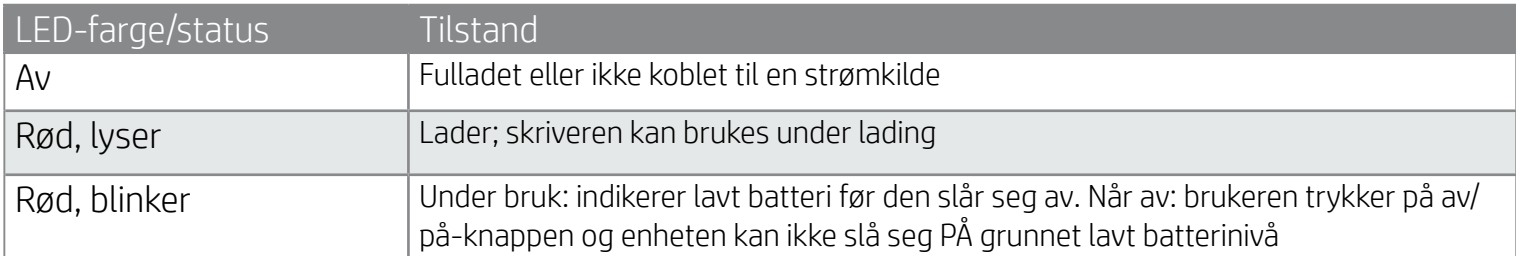

#### Status-LED-lamper

#### Selfiespeil

• Bruk speiloverflaten foran på søkeren som speil for selfieportretter.

### Blitsfunksjoner for

#### øyeblikkskamera

• Når enheten er på og i øyeblikkskameramodus, utløser kameraet automatisk blitsen hvis lysforholdene krever det.

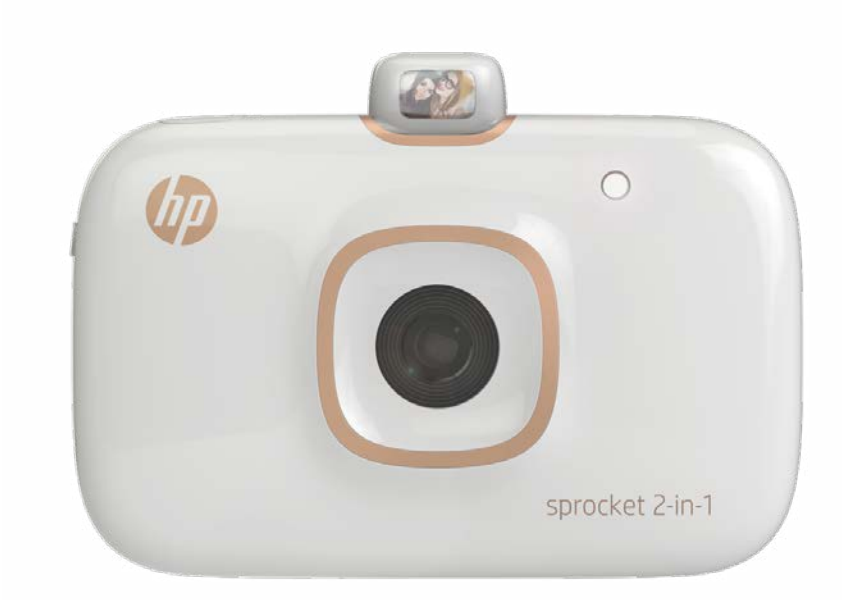

#### Bruke selvutløseren på 10 sekunder

- 1. Trykk på og slipp selvutløserknappen for å bytte mellom å slå selvutløseren av og på.
- 2. Trykk på selvutløserknappen for å begynne nedtellingen fra 10 sekunder. En lyd og en hvit selvutløser-LEDlampe varsler deg om at selvutløseren er aktivert. Selvutløseren deaktiveres automatisk etter at hvert bilde tas.
	- Trykk på selvutløserknappen for å avbryte den når den teller ned.
	- Selvutløserens LED-lampe blinker sakte i syv sekunder, og raskt de siste tre sekundene før bildet tas.

### Hva om HP Sprocket 2-in-1 ikke svarer eller ikke kobler seg til mobilenheten min?

Hvis du har problemer med tilkobling, eller andre problemer, kan du tilbakestille enheten. Fjern papirdekselet og finn nålehullet nær papirskuffen. Sett inn en rett nål i hullet for å trykke på tilbakestillingsknappen til skriveren slår seg av. Start enheten på nytt.

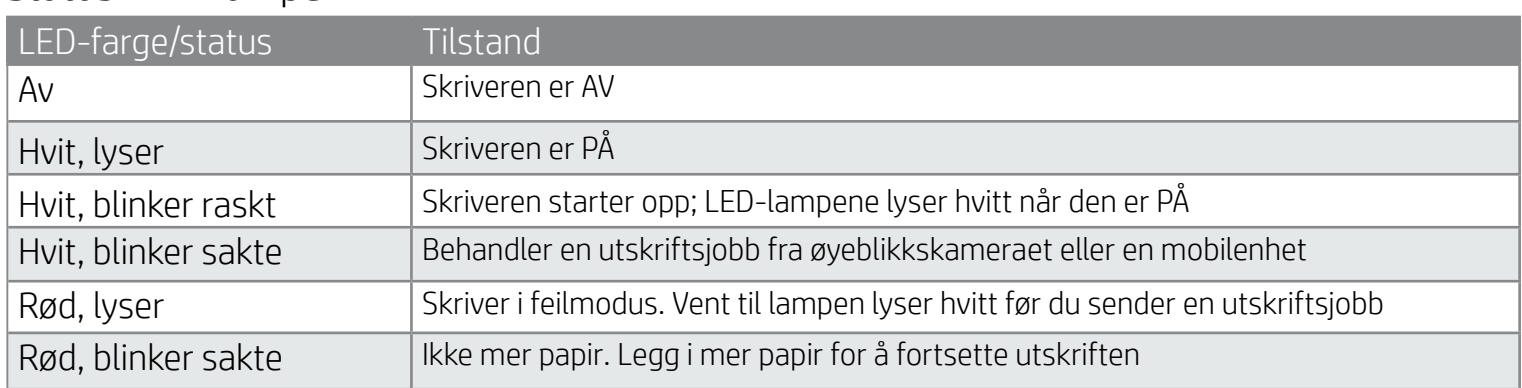

#### LED-lampe for mikro-SD-lagring

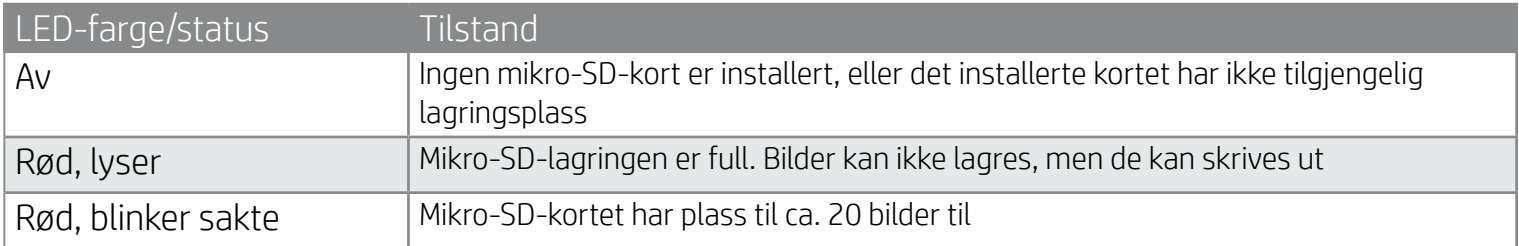

Tilbakestillingsknapp

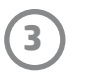

#### Installere mobilappen

Hvis du vil bruke HP Sprocket-2-in-1 med mobilenheten din, må du laste ned den tilhørende HP Sprocket-appen fra App Store® eller Google Play™. Gå til hpsprocket.com/start for å laste ned sprocket-appen. Der blir du tatt videre til den passende appbutikken for enheten din.

- Sprocket-appen støttes av Android™-enheter som bruker OS v4.4 og nyere, og er kompatibel med iPhone 7 Plus, iPhone 7, iPhone SE, iPhone 6s Plus, iPhone 6s, iPhone 6 Plus, iPhone 6, iPhone 5s, iPhone 5c, iPhone 5, iPod touch (6. generasjon), iPad Pro (10,5"), iPad Pro (9,7"), iPad Pro (12,9") 2. generasjon, iPad Pro (12,9") 1. generasjon, iPad Air 2, iPad Air, iPad (5. generasjon), iPad (4. generasjon), iPad mini 2, iPad mini 3, iPad mini 4.
- Du må installere den tilhørende sprocket-appen for å bruke HP Sprocket 2-in-1 med mobilenheten.

- 1. Ta av papirdekselet ved å skyve det litt forover og bort fra papirutskriftssporet. Dette vil frigjøre dekselet slik at du kan løfte opp toppdekselet og legge i papir.
- 2. Åpne en pakke med HP Sprocket fotopapir (10 ark). Sørg for at det medfølgende blå Smartsheet® er nederst i bunken, med strekkoden og logoen vendt nedover. Stable fotopapiret oppå Smartsheet® med HP-logoene vendt nedover.
- 3. Plasser både papiret og Smartsheet® inn i papirinnskuffen.
- 4. Sett tilbake papirdekselet når du har lagt i papir.

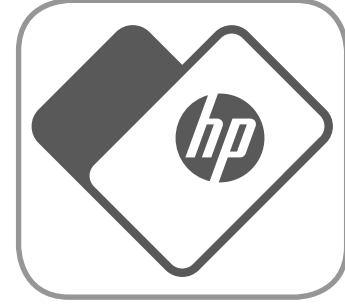

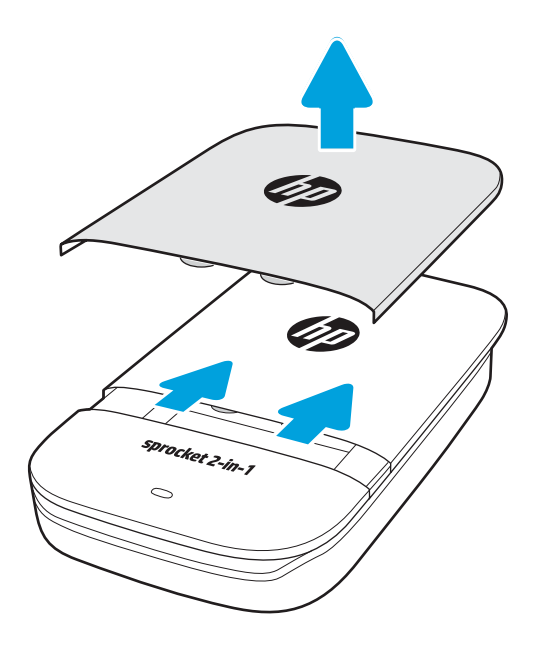

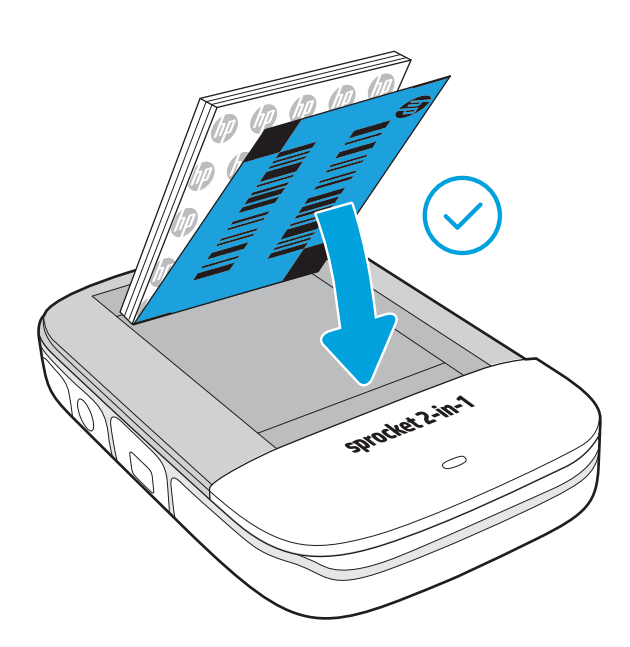

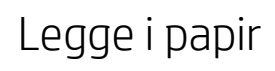

**Merk:** Smartsheet® vil passere gjennom HP Sprocket 2-in-1 automatisk før den første utskriftsjobben. Smartsheet® rengjør og kalibrerer skriveren for papirpakken. Bruk et Smartsheet® med hver pakke nylig innlagt papir for best utskriftskvalitet. Hvert Smartsheet® er spesifikt kalibrert for å forberede papirpakken til bruk i enheten. Kast arket når du har skrevet ut alle de ti arkene i pakken.

#### Hvilken papirstørrelse må jeg kjøpe for HP Sprocket 2-in-1?

Bruk kun 2 x 3" (5 x 7,6 cm) HP Sprocket fotopapir i HP Sprocket 2-in-1. Du kan kjøpe ekstra papir i sprocket-appen ved å trykke på "Kjøp papir" fra

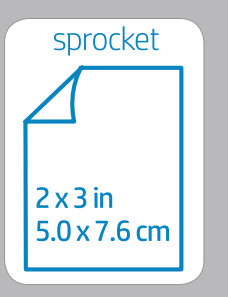

hovedmenyen, eller fra hpsprocket.com/start.

Pass på å bruke ekte HP Sprocket fotopapir. Du kan kjøpe ekte HP Sprocket fotopapir fra appen eller andre forhandlere.

# <span id="page-3-0"></span>Komme i gang

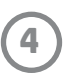

#### Lade batteriet og slå enheten på/av

- 1. Når du vil lade enheten, setter du inn mikro-USB-ladekabelen i HP Sprocket 2-in-1.
- 2. Koble mikro-USB-kabelen til en strømkilde.
- 3. Når den er tilkoblet, vil enheten automatisk slå seg på og status-LED-lampene bli røde for å vise at den lader.
- 4. For å fullade enheten må du la den lade i ca. 90 minutter hvis du bruker en lader på 2 ampere, ca. 120 minutter hvis du bruker en lader på 1 ampere, eller til LED-ladelampen slår seg av.
- 5. Slå på enheten ved å skyve av/på-knappen til status-LED-lampene lyser opp og lyser hvitt.
- 6. Slå av enheten ved å skyve av/på-knappen til status-LED-lampen slutter å lyse.
	- Fortsatt bruk under lading vil redusere ladehastigheten.
	- Koble mikro-USB-kabelen til en strømkilde som kan levere 5 V DC/2 A.

#### Øyeblikkskameramodus og skrivermodus

HP Sprocket 2-in-1 bytter fort mellom øyeblikkskamera og mobil smarttelefonskriver.

#### Slik bruker du øyeblikkskameramodus

- 1. Åpne søkeren ved å trykke forsiktig rett ned på den indikerte kanten.
	- IKKE trekk søkeren opp eller tving den til å åpne seg. Dette kan ødelegge låsefunksjonen i søkeren og forhindre at enheten fungerer i skrivermodus.
	- Når søkeren er åpen, settes enheten umiddelbart i kameramodus. For å skrive ut fra appen må du påse at mobilenheten har Bluetooth aktivert og er paret med skriveren.

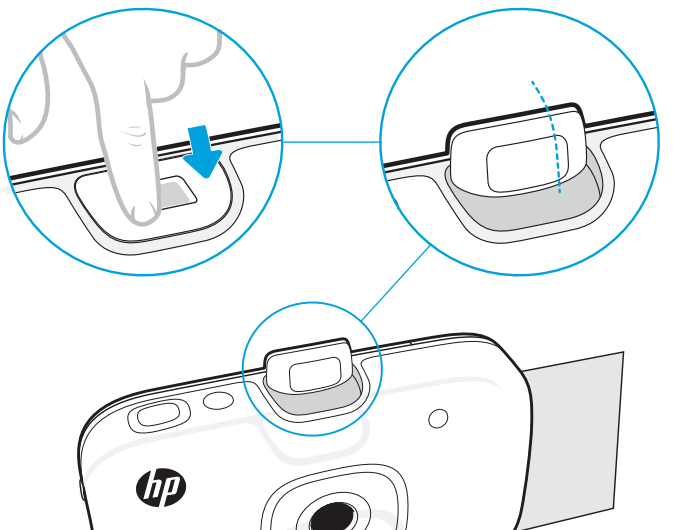

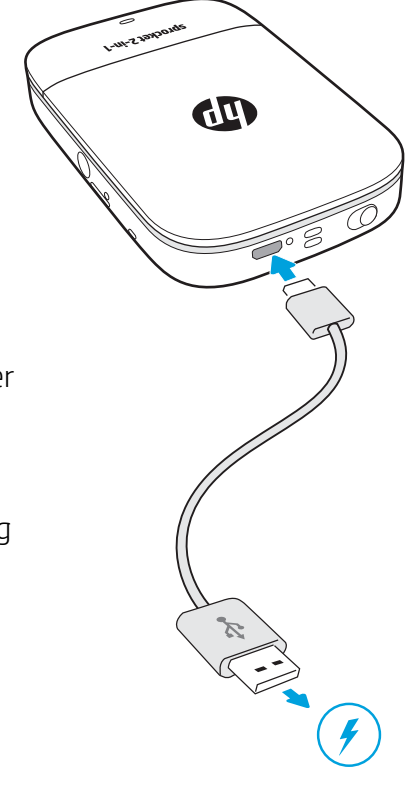

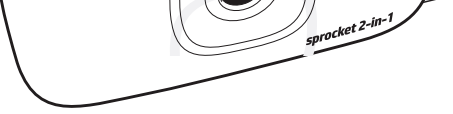

- 2. Hev søkeren til øyenivå. Trykk på utløserknappen for å ta et bilde øyeblikkelig. Når papir er lastet i enheten, vil den begynne å skrive ut bildet umiddelbart.
	- Øyeblikksbildet lagres kun for fremtidig bruk hvis et mikro-SD-kort (ikke inkludert) sitter i HP Sprocket 2-in-1.
	- Øyeblikkskameraet har funksjoner for øyeblikkelig fokus. Utløserknappen må ikke trykkes halvveis ned før du tar bildet. Trykk knappen helt ned for å ta bildet.

#### Advarsel:

- Ikke legg i mer enn én pakke HP Sprocket fotopapir (10 ark pluss 1 Smartsheet®) om gangen i enheten, for å unngå papirstopp eller skriverfeil.
- Bruk kun 2 x 3" (5 x 7,6 cm) HP Sprocket fotopapir sammen med enheten, for å unngå papirstopp og funksjonsfeil. Du kan kjøpe mer papir i sprocket-appen ved å trykke på "Kjøp papir" i hovedmenyen.
- Hvis det blir papirstopp, må du ikke dra i papiret. I stedet må du slå enheten av og på igjen for å mate ut papiret automatisk.
- Ikke dra papiret ut av enheten under utskrift.
- Hvis det kommer søl eller fukt på et bilde, må du tørke det av så snart som mulig for å forhindre fargeskade.
- Hold fotopapir rent og uten bøyninger eller skade for best utskriftskvalitet.

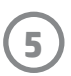

#### Funksjoner for mikro-SD-kort

#### Pare en mobilenhet og HP Sprocket 2-in-1

Du parer lett og raskt HP Sprocket 2-in-1 ved bruk av installasjonsinstruksjonene i appen. Første gang du starter sprocket-appen, velger du "Oppsett". Du kan når som helst finne installasjonsinstruksjonene fra Hjelp og Hvordan gjør jeg-menyen.

For Android™

- 1. Skyv og hold av/på-knappen til status-LED-lampene blir hvite når den er på.
- 2. Sørg for at Bluetooth er slått på for mobilenheten eller nettbrettet, og åpne deretter sprocket-appen. Velg hovedmenyen  $\equiv$  i øvre, venstre hjørne.
- 3. Trykk på **sprocket** og så **Skrivere** for å pare skriveren med mobilenheten eller nettbrettet. En popup-melding tar deg videre til **Innstillinger** i Android™ for å pare skriveren. Velg skriveren fra listen over tilgjengelige enheter.

For iPhone®

- 1. Skyv og hold av/på-knappen i tre sekunder for å slå på skriveren. Status-LED-lampene blir hvite når den er på.
- 2. Åpne **Innstillinger** i iPhone® og velg **Bluetooth**. Slå på Bluetooth og velg deretter skriveren fra de oppførte enhetene.
- 3. Deretter starter du sprocket-appen.
	- En påminnelsesmelding vises hvis du prøver å skrive ut et bilde og enheten ikke er paret med HP Sprocket 2-in-1.
	- Hvis du ikke får opprettet sammenkoblingen mellom den mobile enheten og skriveren, kan du prøve å tilbakestille skriveren.
	- Kun én iOS-enhet om gangen kan pares med skriveren. For å dele skriveren, deaktiver Bluetooth og la en annen pare seg.

#### Slik bruker du skrivermodus

1. Lukk søkeren ved å trykke den mot fordypningen til den låses på plass.

2. Bruk sprocket-appen til å dekorere og skrive ut bilder fra mobilkameraets bildegalleri og sosiale kilder.

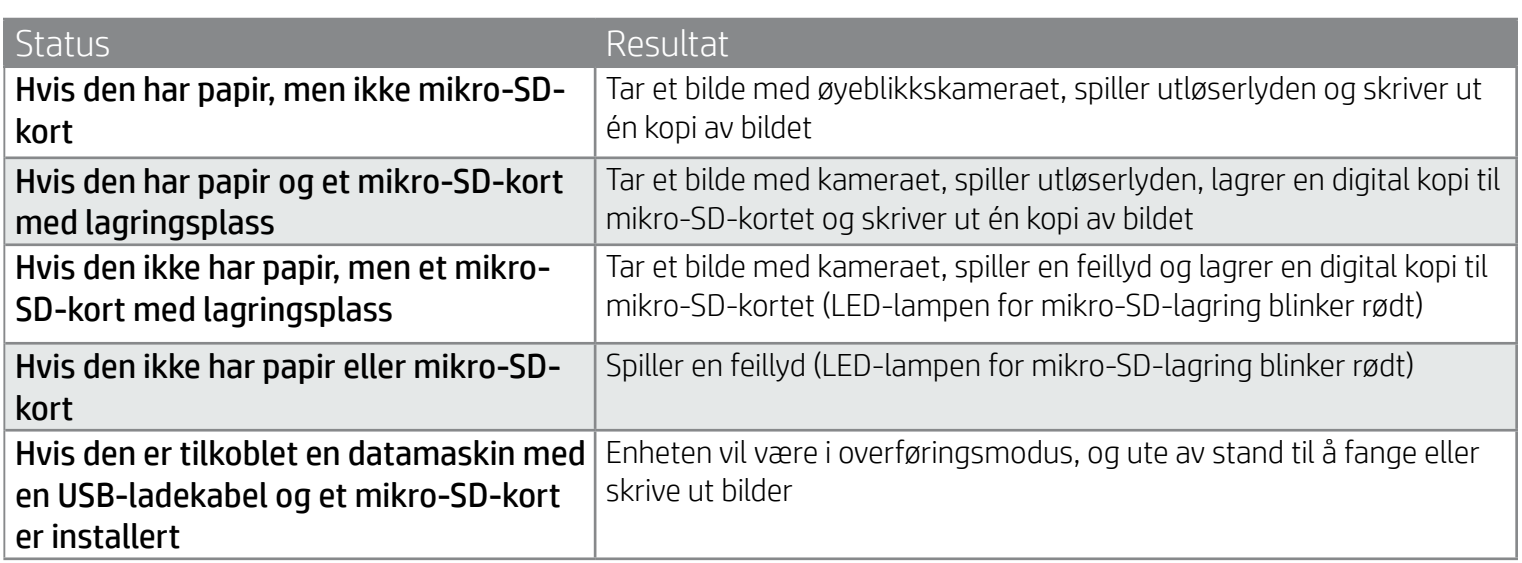

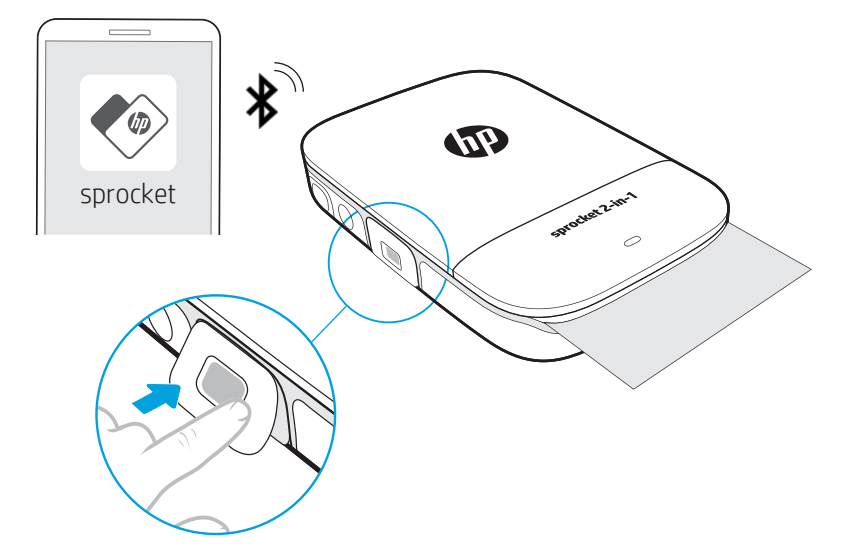

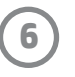

#### Lydvarsler

#### Vedlikeholde HP Sprocket 2-in-1

- Fjern fingeravtrykk, støv og smuss fra skriveren med en tørr mikrofiberklut.
- Behold papirdekselet på for å hindre at smuss og rusk kommer inn i papirbanen.
- Oppdater skriverens fastvare. Påse at den mobile enheten er tilkoblet Internett, og åpne deretter HP Sprocketappen. Hvis en fastvareoppdatering er tilgjengelig, vises et skjermbilde for fastvareoppdatering. Følg anvisningene på skjermen for å fullføre oppdateringen. Skriveren må være ladet opp til 50 % eller mer før en fastvareoppdatering.
- Hold sprocket-appen oppdatert. Hvis du ikke har angitt at mobilappen skal oppdateres automatisk, må du gå til riktig appbutikk og sørge for at den nyeste versjonen er installert.

Apple, Apple-logoen, iPhone, iPad, iPod og iPod touch er varemerker som tilhører Apple, Inc., registrert i USA og andre land. App Store er et tjenestemerke som tilhører Apple Inc. Android og Google Play er varemerker som tilhører Google Inc. Google og Google-logoen er registrerte varemerker som tilhører Google Inc.

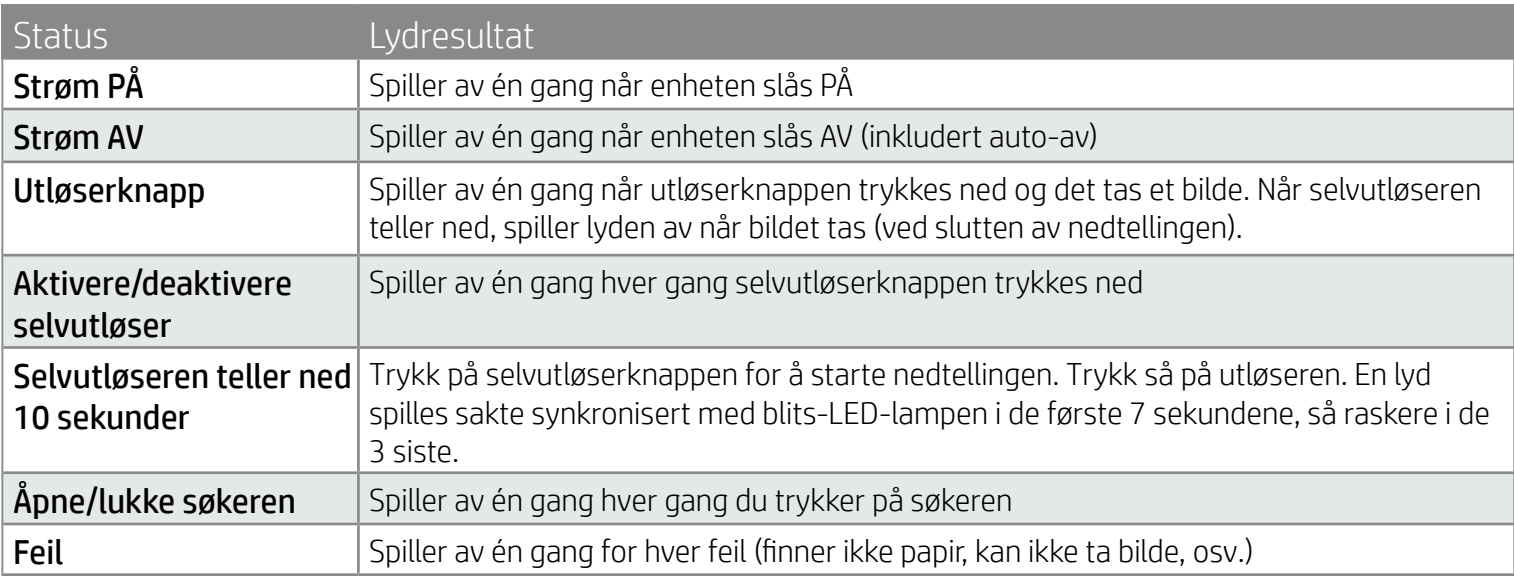

#### Installere et mikro-SD-kort (ikke inkludert)

- Pass på at HP Sprocket 2-in-1 er slått AV. Bruk en fingernegl til å sette i et mikro-SD-kort i enheten. Merket på mikro-SD-kortet må peke opp mot papirdekselet.
- LED-lampen for mikro-SD-lagring blir rød ved kortfeil. Fjern mikro-SD-kortet, start skriveren på nytt og sett inn igjen mikro-SD-kortet for å rette feilen.
- Når enheten har et mikro-SD-kort installert og er koblet til en datamaskin med en USB-ladekabel, er øyeblikkskameraet og skriverfunksjonen utilgjengelig.

• Juster lydvolumet for HP Sprocket 2-in-1 og andre innstillinger gjennom sprocket-appen. Få tilgang til Innstillinger ved å velge **sprocket** i hovedmenyen.

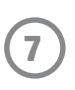

#### Menynavigering

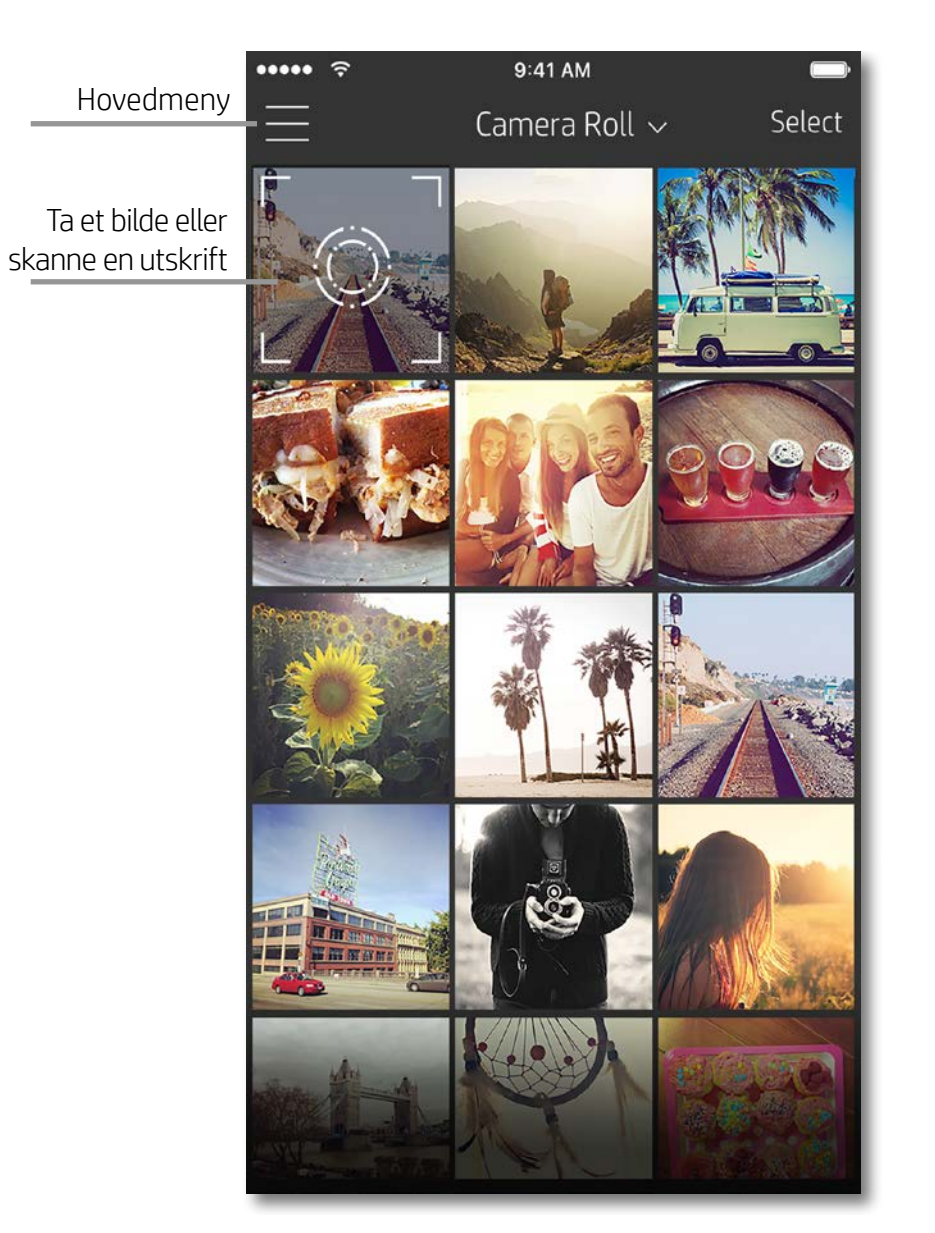

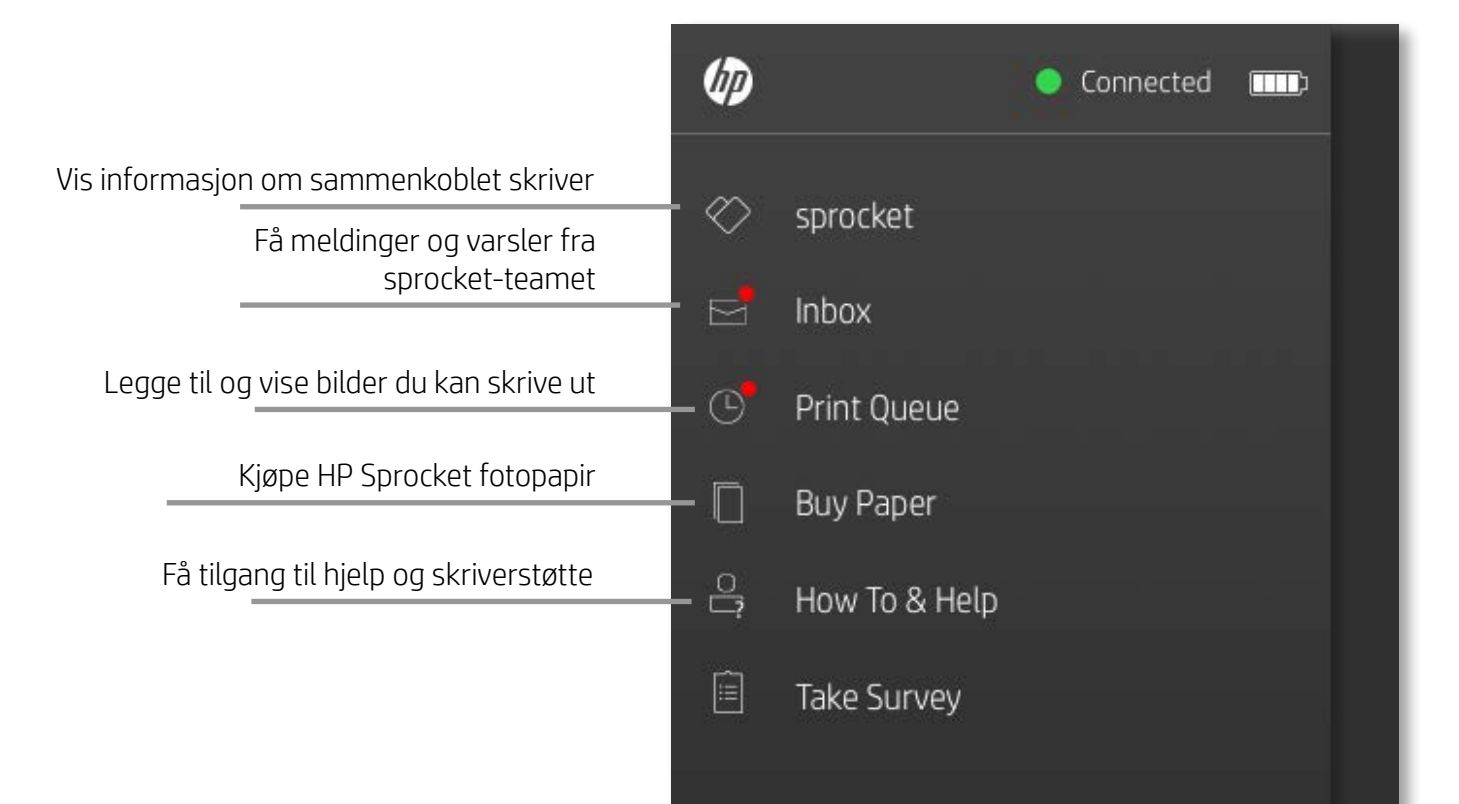

#### Bruke hovedmenyen

Trykk på **sprocket** for å vise informasjon om den parede skriveren.

- Se batteristatusen og endre innstillingene for Auto-av for enheten.
- Vis Mac-adressen, fastvareversjonen og maskinvareversjonen. Disse vil være nødvendige hvis du kontakter HP Sprocket-støtte.
- Denne skjermen viser også fastvareoppgraderinger når de er tilgjengelige.

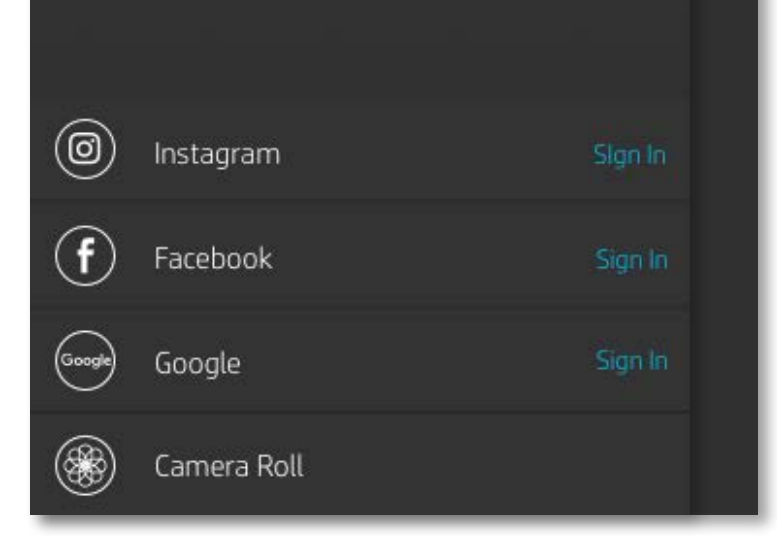

### <span id="page-7-0"></span>Navigere Sprocket-appen

**8**

#### Bla gjennom bildegallerier

- 1. Fra hovedmenyen velger du en sosial kilde eller kamerabildegalleriet for å vise støttede bildekilder.
- 2. Når en bildekilde er valgt, sveiper du til venstre eller høyre på skjermen for å bla gjennom alle galleriene.
- 3. For hver kilde for sosiale medier vises en påloggingsskjerm til du angir påloggingsinformasjon og tillater at sprocket-appen får tilgang til bildene dine.
	- Se "Konfigurere kilder for sosiale medier" for informasjon om tilgang til bilder fra kontoer på sosiale medier.

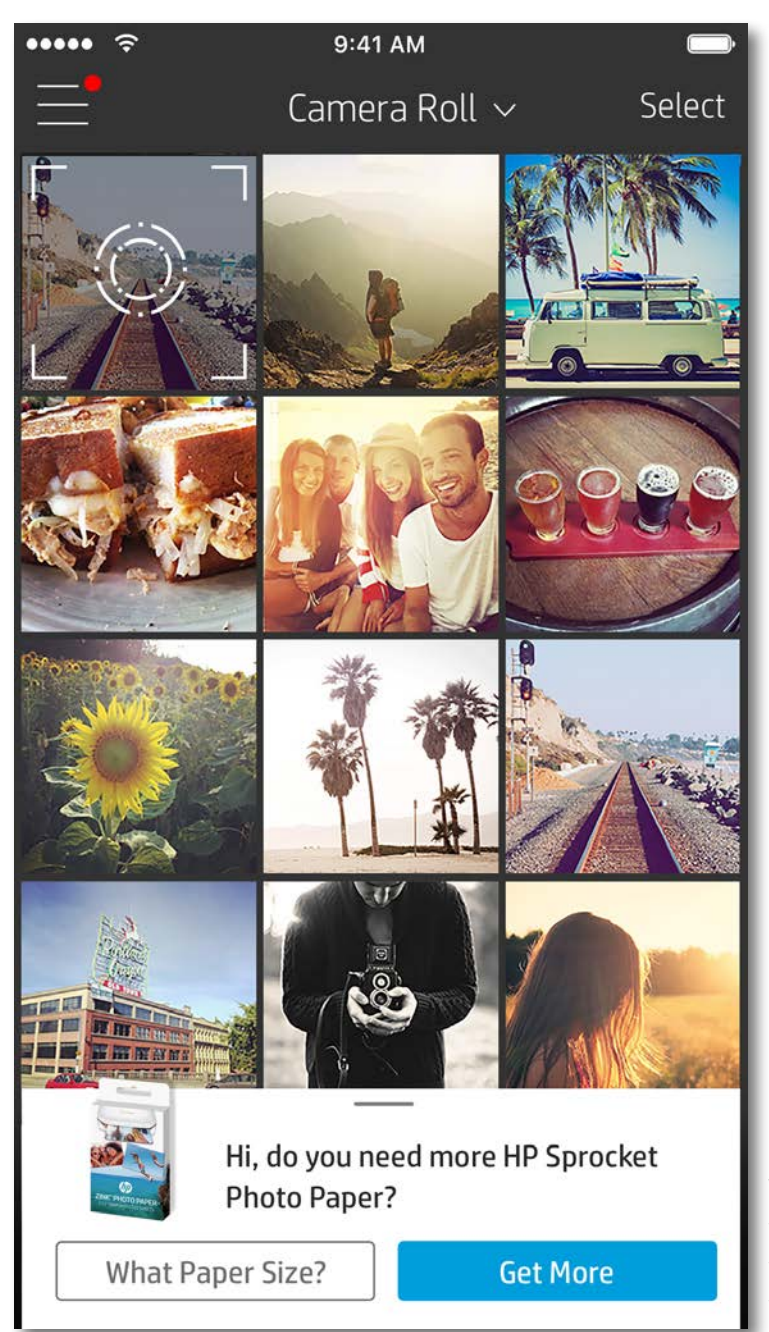

Brukeropplevelsen ved navigering i sprocket-appen kan variere basert på operativsystemet ditt. Stilistiske forskjeller gir en liten variasjon i funksjoner og opplevelse. På samme vis kan tilgjengelige sosiale kilder variere basert på region.

#### Ta eller velge et bilde

- 1. Start HP sprocket-appen.
- 2. Trykk på kameraikonet på startskjermen for å ta et bilde. Du kan også velge et bilde fra enheten eller en sosial kilde.
- 3. Hvis du velger å ta et bilde, åpnes kameraet. Snu kameraets visning øverst til venstre. Trykk på Avslutt for å gå tilbake til galleriet.
- 4. Når du har tatt eller valgt et bilde, kan du redigere, skrive ut eller dele valget ditt.

#### Konfigurere kilder for sosiale medier

- 1. I hovedmenyen trykker du på Logg på for hver av kildene for sosiale medier i listen, for å la sprocket-appen samle bilder fra kontoene dine.
- 2. Du omdirigeres til appens påloggingsside. Skriv inn påloggingsinformasjonen din for å gi sprocket tilgang til bildegalleriene dine.
- 3. Velg et bilde som skal redigeres, skrives ut eller deles. Du kan bla gjennom bildene dine på sosiale medier i sprocket-appen.

Varsler i sprocket-appen melder fra når det finnes oppdateringer, tips og høydepunkter ved nye funksjoner.

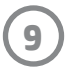

#### Bildeforhåndsvisning

Rediger, skriv ut eller del bildet ditt fra forhåndsvisningskjermbildet.

- Avslutt forhåndsvisningskjermbildet ved å trykke på  $\times$  øverst til høyre.
- Trykk på **Rediger** for å tilpasse bildet.
- Trykk på skriverikonet  $\Box$  for å skrive ut.
- Knip med to fingre på skjermen for å zoome, rotere og endre størrelse på bildet.
- Du kan også dele og lagre bildet fra bildeforhåndsvisning, bruke flisutskrift eller skrive ut flere kopier. For tilgang til utskriftskøen, flisutskrift og kopier-funksjonen sveiper du den lysegrå linjen over de nederste ikonene opp for å vise disse funksjonene.

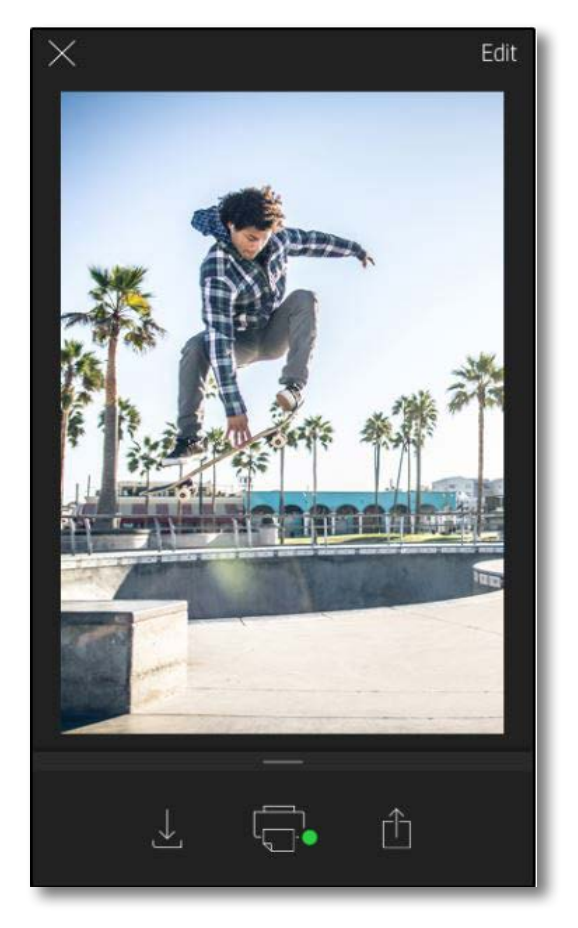

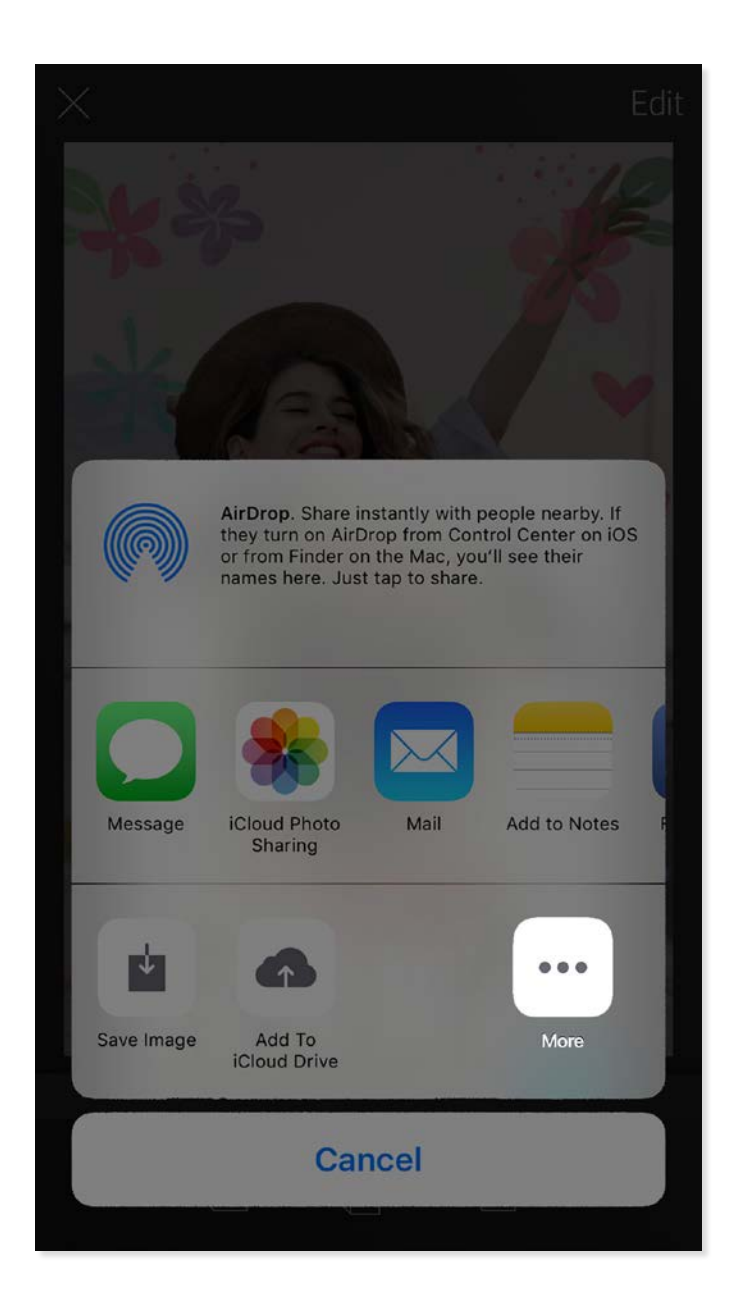

#### Aktivere Sprocket-mobilutskrift

Du kan også aktivere utskrift til HP Sprocket 2-in-1 fra de fleste andre bildeapper.

For iPhone® eller iPad®:

- 1. Velg Delikonet nederst til venstre i forhåndsvisningsskjermbildet.
- 2. Velg Mer-ikonet det som har tre prikker.
- 3. Aktiver "Skriv ut til sprocket". Du kan også dra "Skriv ut til sprocket" til øverst på aktivitetslisten for enkel tilgang.

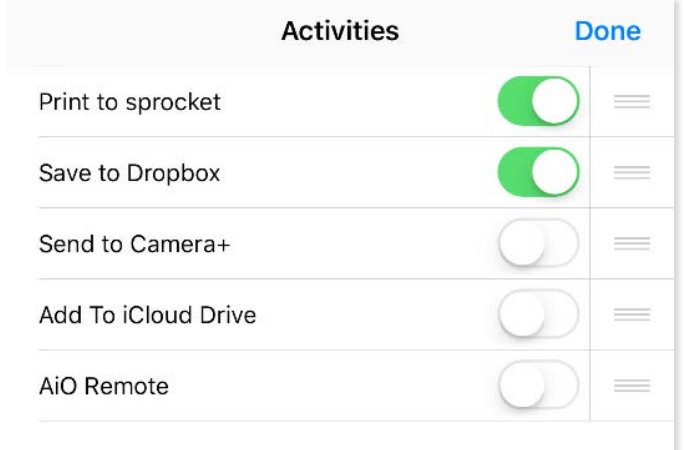

For Android™:

- 1. Velg Del-ikonet nederst til venstre i forhåndsvisningskjermbildet.
- 2. Velg "sprocket" for å aktivere utskrift.

#### Redigere et bilde

Trykk på **Rediger** for å justere bildets utseende, legge til tekst eller klistremerker og bruke filtre. Sørg for at du lagrer endringene når du er ferdig med å redigere, ved å trykke på hakemerket øverst til høyre.

#### Skrive ut et bilde

- 1. Trykk på utskriftsikonet  $\overline{\mathbb{G}}$  for å sende bildet til HP Sprocket 2-in-1.
- 2. En bekreftelsesmelding vises, sammen med en fremdriftslinje, slik at du vet at utskriftsjobben behandles.
- 3. Status-LED-lampen blinker hvitt, enheten kommer til å lage en svak summelyd, og utskriften av bildet begynner.
- 4. Nå som du har skrevet ut bildet, kan du bruke det som dekorasjon som det er, eller fjerne bakstykket fra bildearket ved forsiktig å dra det av fra et hjørne. Lim det på en mappe, perm eller i en minnebok!
	- Hvis du mottar en feilmelding om at du ikke er tilkoblet skriveren når du trykker på Skriv ut, må du sjekke om skriveren fremdeles er på og pare mobilenheten med skriveren på nytt for å prøve utskriften igjen.
	- Før du skriver ut, må du sørge for at ingen elementer blokkerer utskriftssporet.

- 1. Trykk på deleikonet  $\int_{0}^{1}$  for å publisere bildet til sosiale medier og sende det til andre apper.
- 2. Når du har trykket på ikonet, kan du sende bildet via SMS, e-post, skylagring eller til en kilde for sosiale medier. Når du velger ønsket delingskilde, lastes den inn i den relevante appen for mediet.

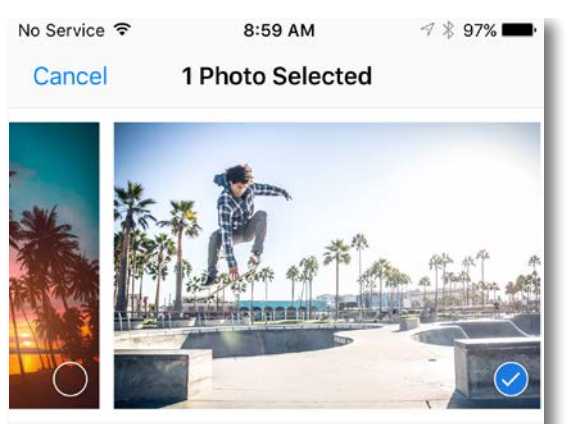

Tap to share with AirDrop

#### Dele et bilde

**Merk:** De tilgjengelige delealternativene vil variere basert på operativsystemet og appene installert på mobilenheten.

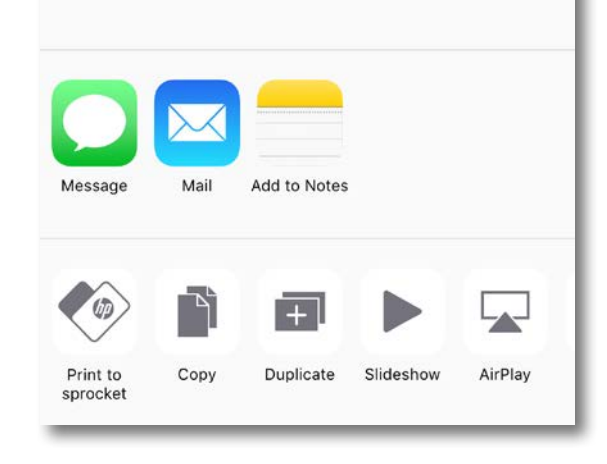

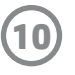

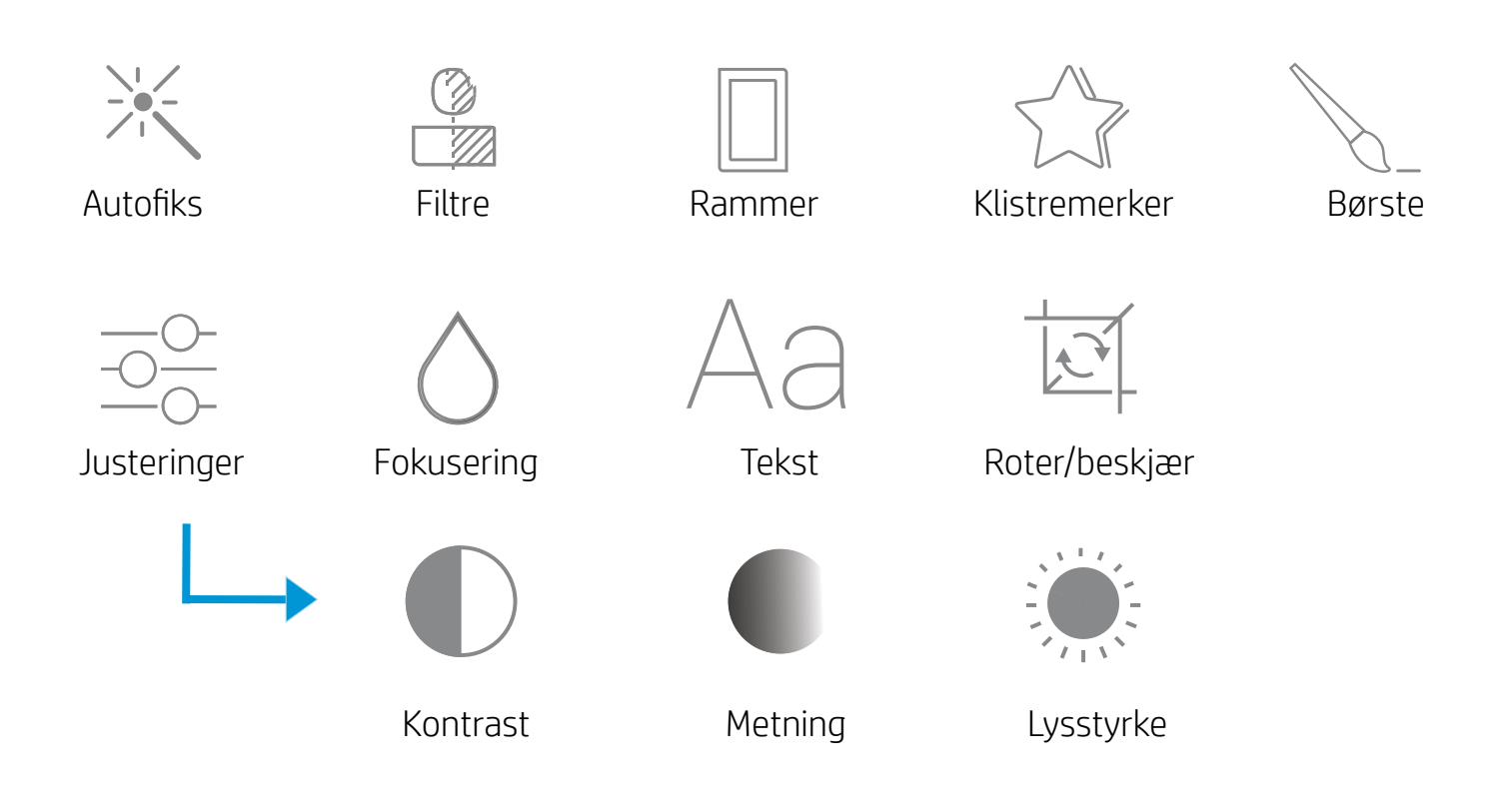

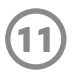

#### Bruke utskriftskøen

Utskriftskøen lar deg lagre bilder for utskrift senere og sende påfølgende utskrifter til enheten.

- Sett bilder i køen når du er frakoblet for fremtidig utskrift! Send bilder til HP Sprocket 2-in-1 når du er på farten. Når du er klar til å skrive ut, går du inn på utskriftskøen fra hovedmenyen i sprocket-appen og begynner å skrive ut. Utskriftene i køen blir ikke skrevet ut automatisk når tilkoblingen er gjenopprettet.
- Send flere og påfølgende utskrifter til skriveren. Utskriftene vil vises i køen i den rekkefølgen de ble sendt. Hvis skriveren er tom for papir, blir bilder lagt til i køen og så skrevet ut når papir blir lagt i.
- Administrer utskriftskøen fra hovedmenyen i sprocket-appen.
- Åpne utskriftskøen fra forhåndsvisningskjermbildet. Trykk på den lysegrå linjen nedenfor bildet for å vise utskrifter i køen. Legg til en utskrift ved trykke på utskriftsikonet.

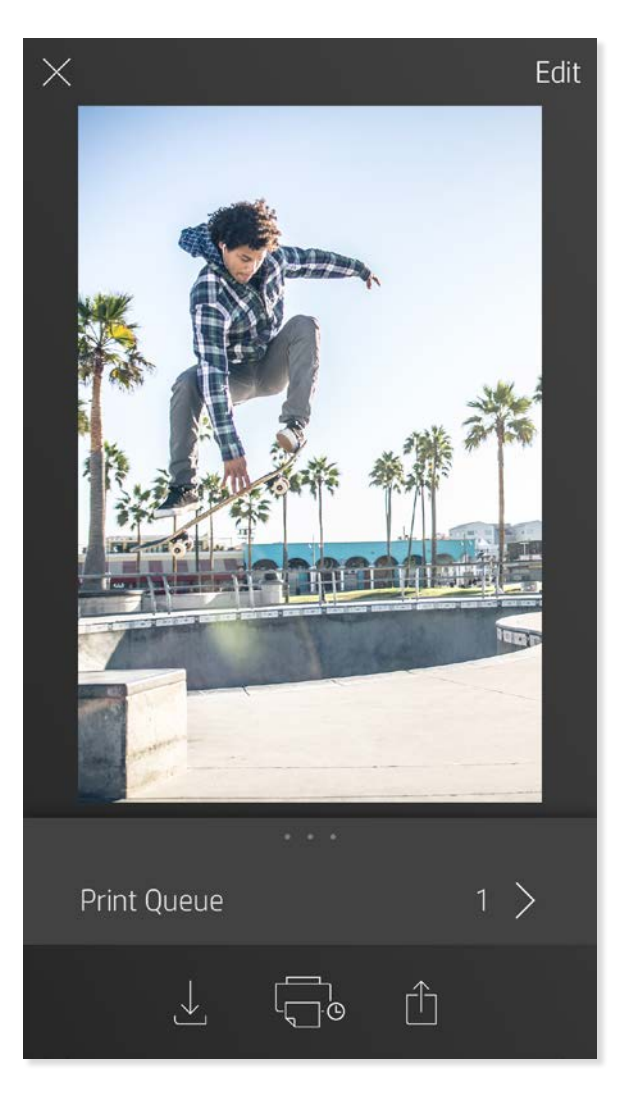

#### Lage egendefinerte klistremerker

- 1. Lag dine egne tegninger eller skisser for å legge dem til på en sprocket-utskrift.
- 2. Velg  $\sum_{n=1}^{\infty} i$  Rediger-menyen for å gå inn i klistremerkegalleriet.
- 3. Nederst til venstre velger du pluss-tegnet.
- 4. Fyll rammen med tegningen og trykk på skjermen.
	- De egendefinerte klistremerkene lagres til galleriet for egendefinerte klistremerker, som du finner ved siden av pluss-ikonet i klistremerkegalleriet.
	- Trykk lenge på et klistremerke for å slette det fra galleriet for egendefinerte klistremerker.
	- Trykk lenge på galleriet for egendefinerte klistremerker for å slette hele mappen.

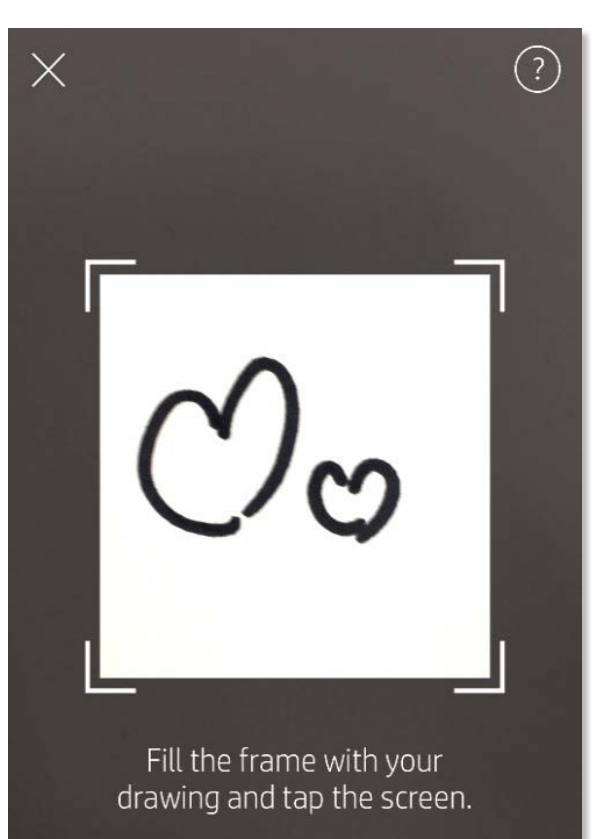

This material may be protected by copyright law. By continuing, you agree to the HP Terms of Service.

#### Innboks-meldinger og varsler

Sprocket-appen legger hele tiden til morsomme funksjoner! Hold deg oppdatert om sprocket-opplevelser ved å lese meldingene våre i sprocket-appens innboks og appens varsler. Aktiver varsler i sprocket-appen for oppdateringer, tips og høydepunkter ved nye funksjoner.

## <span id="page-11-0"></span>Sprocket App-funksjoner

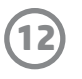

#### Fotoautomatmodus

- 1. Åpne sprocket-appens kamera.
- 2. Trykk på det rektangulære ikonet nederst til venstre på kameraskjermen.
- 3. Velg fotoautomatmodus. Når du trykker på utløserikonet vil kameraet nå ta fire bilder på rad, med en forsinkelse mellom hvert. Se på spinnerikonet for å vite hvor lenge du må holde posituren.
- 4. De fire bildene du tok, vil vises som fliser på forhåndsvisningskjermbildet, på samme utskrift.
	- Trykk på utløserikonet igjen for å avbryte de forsinkede bildene mens de blir tatt.

#### Gjenoppleve minner med skannemodus

Skannemodus er kun tilgjengelig for bilder skrevet ut fra sprocket-mobilappen (ikke fra øyeblikkskameraet). Disse utskriftene blir automatisk tagget for å fungere med skannemodus.

Skann utskrifter og gjenopplev historiene dine – skannede utskrifter kan trekke frem opplevelser fra bestemte steder, dager, eller vise videoer og tredjeparters informasjonskilder, slikt som nettsteder. Skannemodus kan også gjøre de utskrevne bildene dine til opplevelser i utvidet virkelighet.

#### Slik skanner du:

- 1. Trykk på Kamera/skann-ikonet i sprocket-appens galleri.
- 2. Midtstill sprocket-utskriften, og trykk og hold på midten av skjermen for å vise magien bak utskriften.
	- Pass på at bildet er godt belyst for å unngå skannefeil.

#### Videoer og skannemodus

Få sprocket-appens utskrifter til å komme til live! Skannemodus lar deg bruke appens kamera til å skanne utskrevne sprocket-bilder og gjenoppleve minner gjennom flere bilder og videoer fra den dagen eller det stedet, opplevelser i utvidet virkelighet og nettbasert innhold. Avbilde- og skannemodus

Skriv ut et videobilde ved bruk av sprocket-appen, og se hele videoen når den er skannet! Alle videoer fra sosiale kilder eller gallerier, i tillegg til Apple Live Photos™, skal fungere. Åpne videoen i Bildeforhåndsvisning, trykk på ikonet for å velge et videobilde for utskrift, og trykk så på utskriftsikonet.

#### Magic Frames og skannemodus

Legg til en Magic Frame i et bilde, og se det avsløre skjulte skatter når det skannes. Velg en Magic

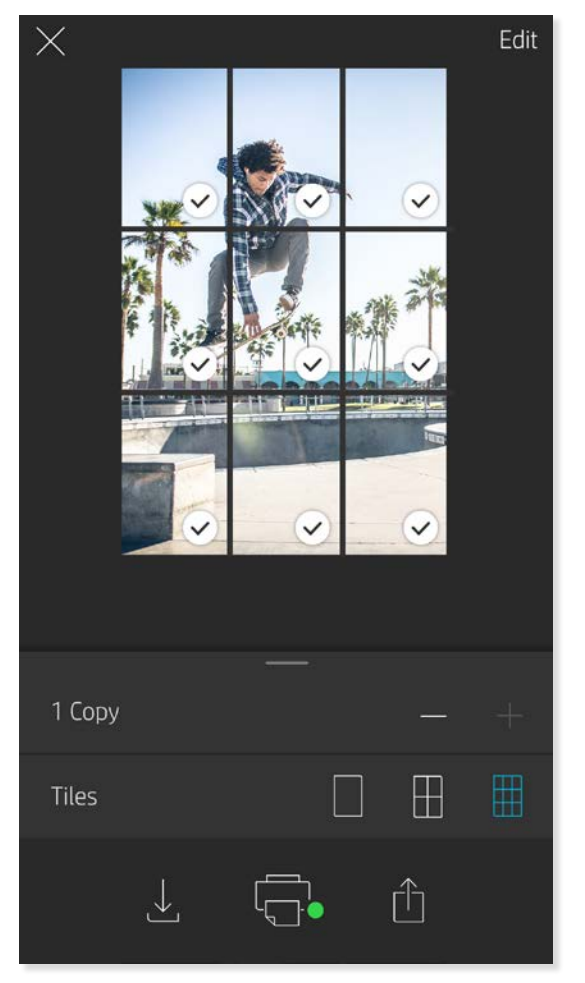

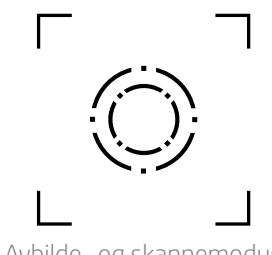

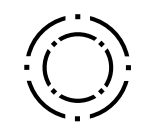

Frame fra bilder-delen av bilderedigering. Velg blant hverdagslige bilder i tillegg til sesongbaserte og tematiske alternativer.

#### Flisutskrift

- 1. Fra forhåndsvisningskjermbildet trykker du på den lysegrå linjen nedenfor bildet for å vise en skjult meny.
- 2. I flisdelen kan du velge ønsket mønster. Bildene kan skrives ut som  $2 \times 2$  eller  $3 \times 3$ .
- 3. Du kan montere de utskrevne bildene dine og lage en stor mosaikk av flisene!
	- Fra samme innfelte meny kan du også legge til bilder i utskriftskøen og skrive ut flere kopier.

Magic Frame-ikon

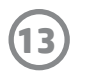

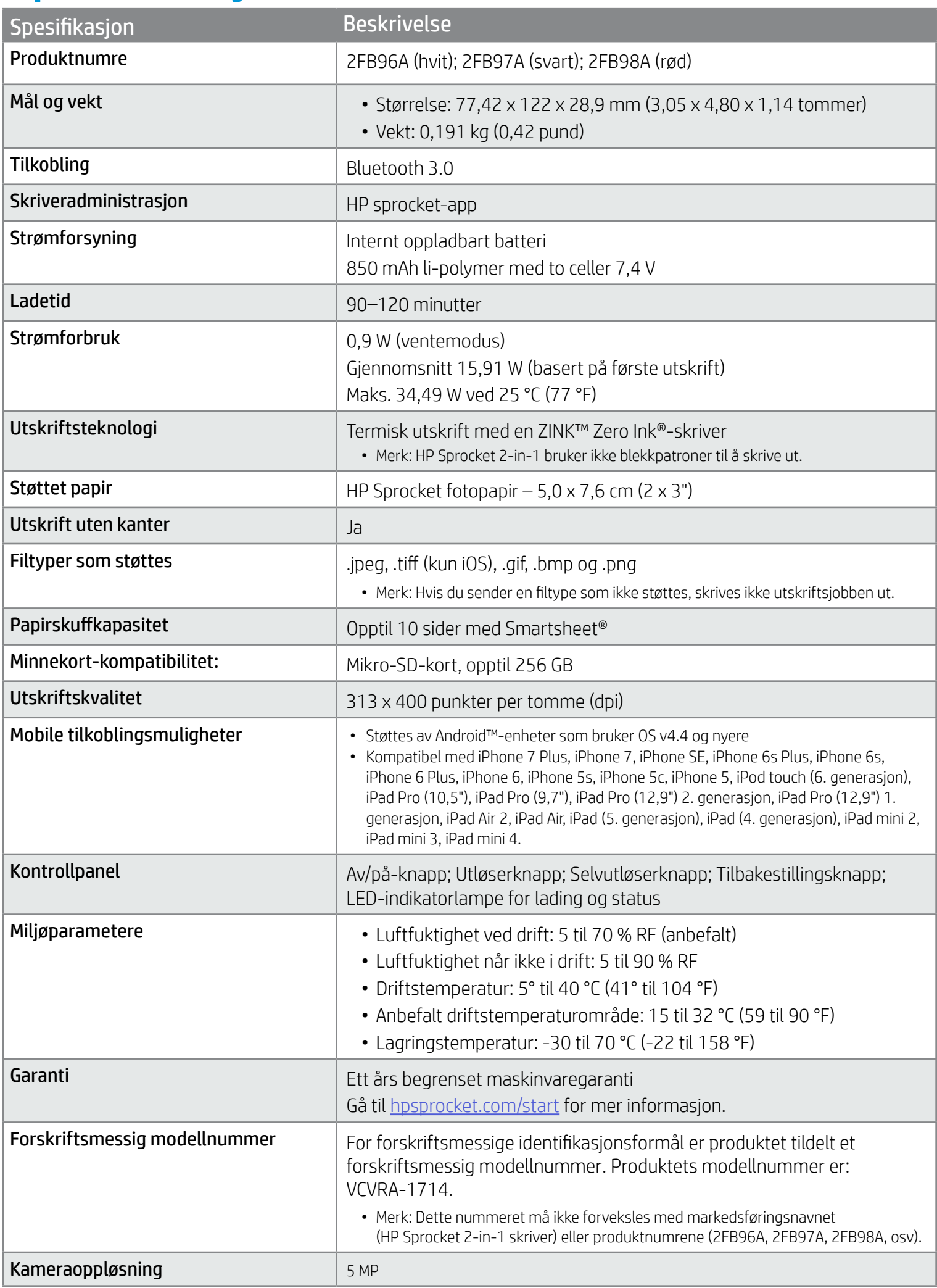

Se det medfølgende arket i produktpakken angående opplysninger om forskrifter og sikkerhet.

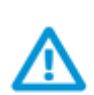

#### Batterisikkerhet

- Ikke demonter produktet eller batteriet eller kortslutt batteriterminalene.
- Unngå kontakt med et batteri som lekker eller er skadet.
- Tilsyn av voksne anbefales når produktet brukes av små barn.
- Ikke demonter, slå, press sammen eller brenn batteriet.
- Ikke bruk skriveren hvis produktbatteriet svulmer opp og fører til produktutvidelse.
- Hold enheten unna høye temperaturer og fuktighet.

## <span id="page-13-0"></span>Sikkerhetsinformasjon

### Spesifikasjoner

#### Hva om enheten ikke skriver ut?

- Slå på skriveren. Enheten er konfigurert til å slå seg av etter fem minutter som standard. Hvis du vil endre når enheten skal slå seg av automatisk, åpner du HP sprocket-appen på den mobile enheten. Trykk på  $\equiv$ , trykk på **sprocket**, og trykk deretter på **Auto-av**. Velg ønsket tidsinnstilling.
- Lad skriveren.
- Kontroller at Bluetooth er aktivert og sammenkoblet med skriveren. Hvis skriveren allerede er paret med den mobile enheten, kan det hjelpe å slå Bluetooth av og på igjen.
- Kontroller at enheten har papir i innskuffen. Legg inn ti ark med HP Sprocket fotopapir sammen med det blå HP ZINK™ Smartsheet.
- Flytt skriveren og den mobile enheten nærmere hverandre. Bluetooth-signaler kan bli svakere ved større avstander.
- Oppdater skriverens fastvare. Påse at den mobile enheten er tilkoblet Internett, og åpne deretter HP sprocket-appen. Hvis en fastvareoppdatering er tilgjengelig, vises et skjermbilde for fastvareoppdatering. Følg anvisningene på skjermen for å fullføre oppdateringen. Skriveren må være ladet opp til 50 % eller mer før en fastvareoppdatering.
- Tilbakestill skriveren. Finn tilbakestillingshullet nedenfor papirdekselet på skriveren, sett inn en rett nål i hullet for å trykke på tilbakestillingsknappen og hold den inne til skriveren slår seg av. Start skriveren på nytt.

#### Hva kan jeg gjøre for å forbedre utskriftskvaliteten?

Bruk disse anbefalingene og sprocket-appens redigeringsfunksjoner for å forbedre utskriftskvaliteten.

- Bruk ekte HP Sprocket fotopapir. ZINK™ lager tilpasset fotopapir for en rekke skrivere, blant annet Polaroid, LG og HP. HP anbefaler bruk av HP Sprocket fotopapir for å få best mulig resultat. For å kjøpe ekte HP Sprocket fotopapir, gå til [hpsprocket.com/start](http://hpsprocket.com). Du kan også kjøpe ekte HP Sprocket fotopapir fra andre forhandlere.
- Legg alltid i det blå HP ZINK™ Smartsheet fra samme pakke med fotopapir som for øyeblikket ligger i skriveren. Legg det blå HP ZINK™ Smartsheet i papirskuffen med strekkoden ned og fotopapiret med HP-logoene ned.
- La skriveren kjøles ned i noen minutter mellom utskriftsjobber.
- Oppbevar fotopapiret på et kjølig, tørt sted, og unngå at det kommer i berøring med vann. Hvis du søler vann på et foto, må du tørke det av så fort som mulig for å unngå skader på fotoet.
- Oppdater skriverens fastvare.

#### Hvordan fjerner jeg fastkjørt papir?

Hvis enheten slutter å mate sider, kan det skyldes papirstopp. Fjern fastkjørt papir og start enheten på nytt ved å trykke på og holde inne av/på-knappen.

- 1. Trykk på OK i sprocket-appen for å fjerne feilmeldingen.
- 2. Slå av skriveren.
- 3. Fjern papirdekselet ved å skyve det litt bort fra papirutskriftssporet. Fjern alt løst fotopapir fra innskuffen.
- 4. Fjern det fastkjørte papiret fra innskuffen.
- 5. Legg i det gjenværende fotopapiret med utskriftssiden vendt opp.
- 6. Innrett papirdekselet med sporene på utsiden av skriveren, og skyv deretter papirdekselet mot utmatingssporet til det sitter godt på plass.
- 7. Slå på skriveren.
- Se side 3 for illustrasjoner ved papirlasting.

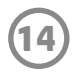

## <span id="page-14-0"></span>Feilsøking og vanlige spørsmål

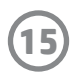

#### Kan jeg skrive ut til mer enn én skriver?

Ja. Du kan koble til og skrive ut til mer enn én skriver, men du kan ikke være tilkoblet flere skrivere samtidig.

#### Hvordan fester jeg en stropp til skriveren?

Fest stroppen til skriveren for å feste den til håndleddet, en karabinkrok osv.

- 1. Hold stroppen i én hånd og HP Sprocket 2-in-1 i den andre mens kameraobjektivet peker oppover.
- 2. Tre den lille, smale siden av stroppen gjennom hullet på toppen av enheten, til den kommer ut gjennom det nedre hullet. Tre motsatt ende av stroppen gjennom den lille delen som kom ut fra skriveren.
- 3. Stram stroppen ved å trekke i den andre enden.

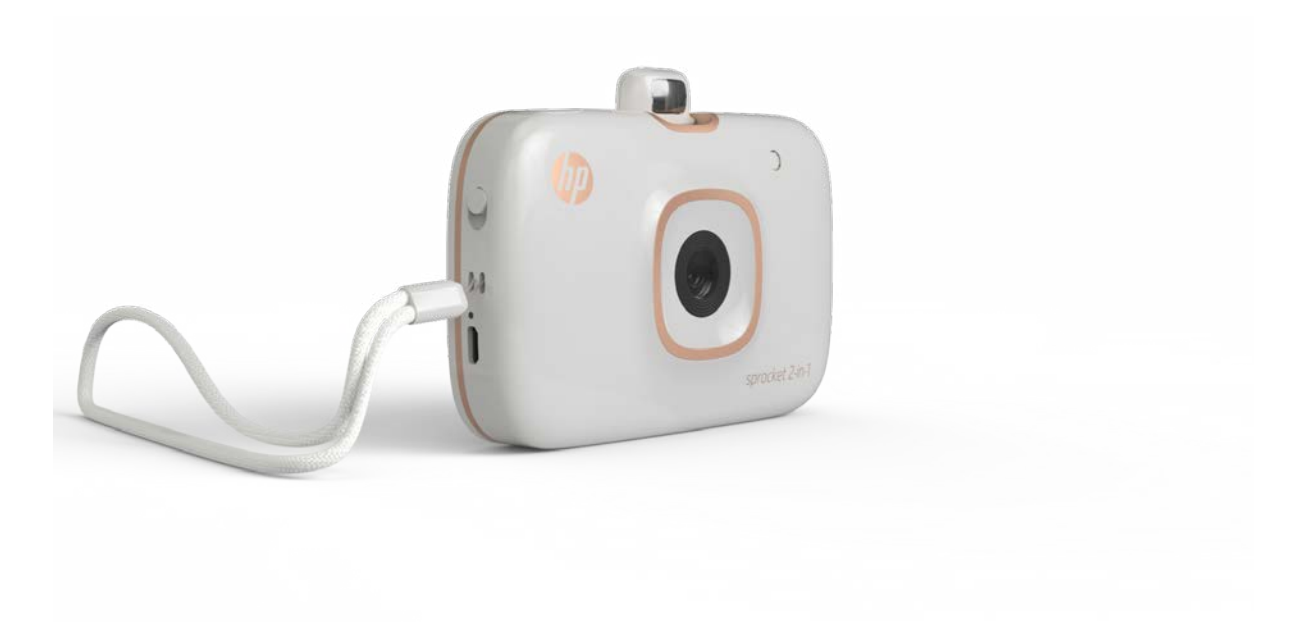